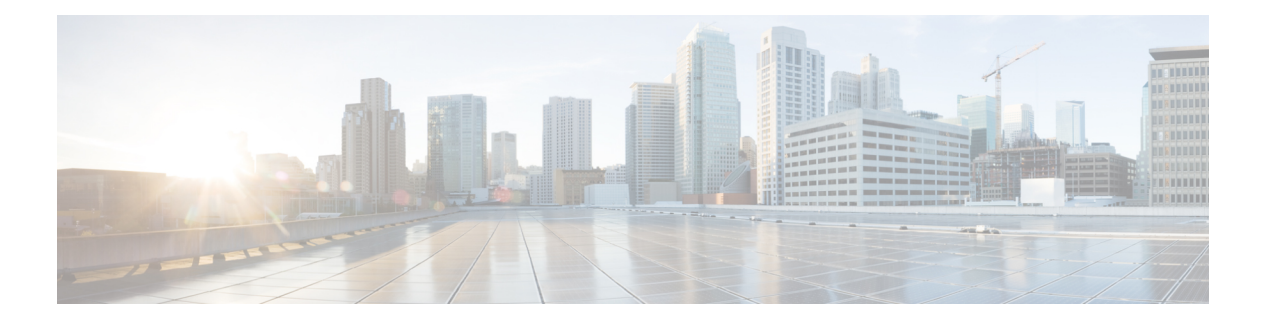

# 故障排除

- 关于本节, 第1页
- 验证系统启动, 第1页
- 使用 LED 识别启动问题, 第2页
- 系统消息, 第3页
- 软件故障排除, 第3页
- 电源模块故障排除, 第3页
- 风扇托架组件故障排除, 第7页
- 高温警报故障排除, 第9页
- 线卡故障排除, 第9页
- 管理引擎模块故障排除, 第9页
- 查找序列号, 第13页
- 联系思科技术支持中心, 第15页

# 关于本节

本章介绍如何对Cisco Catalyst 9400 系列交换机执行基本故障排除。初始启动时出现的问题通常是由 于线卡脱离背板或电源线与电源断开连接而引起的。

虽然初始启动时很少出现超过最高可接受水平的温度条件,但本章介绍了一些环境监控功能,因为 它们也可监控电源输出电压。

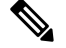

注释 本章仅涵盖故障排除中的机箱组件硬件方面。有关软件配置问题,请参阅软件配置指南

# 验证系统启动

完成初始系统启动后,请检验以下各项:

• 系统软件能否成功启动

故障排除

连接终端并查看启动版权标志。使用 RJ-45 到 RJ-45 反转电缆将控制台端口连接到终端仿真软 件设置为 9600 波特率、8 个数据位、无奇偶校验和 1 个停止位的 PC。启动后留意所有系统消 息。

• 电源是否已向系统供电

电源的 LED 应为绿色。使用 **show environment** Cisco IOS 命令查看电源活动。

• 系统风扇组件是否可以运行

听听风扇活动的声音。风扇托架 LED 在运行期间应为绿色。使用 **show environment** Cisco IOS 命令查看风扇托架活动。

• 管理引擎和所有线卡是否都正确安装在插槽中,每个线卡是否都初始化且没有出现问题。

如果符合上述所有条件并且已完成硬件安装,请参阅交换机的软件配置指南和命令参考指南,以便 排除软件故障。

如果不符合上述条件,请使用本章中的步骤进行单独判断,并在可能的情况下解决问题。

## 使用 **LED** 识别启动问题

成功排除系统故障的关键在于确定特定系统组件的问题。第一步是对系统正在执行的操作和应该执 行的操作进行比较。启动序列中的所有系统状态都通过LED表示。通过检查LED,您可以确定启动 序列中系统发生故障的时间和位置。如果打开交换机后出现问题,请参阅以下子系统故障排除信息 和交换机软件配置指南中的配置步骤。

将电源线连接到交换机后,请按以下步骤操作以确定系统是否正常运行:

过程

步骤 **1** 检查电源 LED:

通电后输入 LED 应变为绿色。在系统正常运行期间,LED 应处于长亮状态。

如果输入 LED 未点亮,或者故障 LED 点亮,请参阅"电源故障排除"一节。

- 注释 如果已安装电源但未通电,则电源 LED 不会点亮。
- 步骤 **2** 留意系统风扇组件声音是否正常。只要打开系统电源,系统风扇组件就应开始运行。如果打开交换 机后未听到风扇组件运行的声音,请参阅"风扇组件故障排除"一节。
- 步骤 **3** 检查管理引擎模块上的 LED 指示灯是否按如下方式点亮:
	- 状态 LED 呈琥珀色闪烁一次,并在启动诊断测试期间一直显示琥珀色。
		- 当模块正常运行(在线)时,状态 LED 变为绿色。
		- 如果系统软件无法启动, 则此 LED 变为红色。

如果 LED 为红色,请将控制台连接到管理端口,并使用 **show environment** 命令检查可能 存在的问题。

- 当模块正常运行(在线)并与另一个网络设备建立链路后,管理LED变为绿色。如果未检测到 信号, 则 LED 将熄灭。
- 如果管理引擎模块存在问题,请尝试重新安装机箱中的管理引擎模块,然后重启交换机。有关 更多故障排除的信息,请参阅"管理引擎模块故障排除"一节。
- 在管理引擎模块完成初始化后,确认每个线卡上的状态 LED 是否均为绿色。

此 LED 可指示管理引擎模块和线卡是否通电、已被管理引擎模块识别,并包含有效的 Flash 代 码版本。但是, 此 LED 不指示线卡上各个接口的状态。如果状态 LED 为红色, 请尝试重新安 装线卡或管理引擎模块,然后重启交换机。有关更多信息,请参阅"线卡故障排除"一节。如 果您确定线卡未运行,请按照"部分问题和解决方案"一节所述联系思科 TAC。

• 如果未显示启动信息和系统版权标志,请确认终端已设置为 9600 波特率、8 个数据位、无奇偶 校验和 1 个停止位,并已正确连接到控制台端口。

# 系统消息

如果启用了控制台日志记录,则系统消息会显示在控制台上;如果启用了系统日志,系统消息会显 示在系统日志中。许多消息仅供参考,并不表示错误情况。输入showlogging命令可显示日志消息。 要更好地理解特定的系统消息,请参阅适用于您的软件版本的系统消息指南。

# 软件故障排除

使用 CLI 命令可以确定许多问题,以下部分将根据需要提到这些命令。

某些问题可能是由于没有合适的软件来支持您的硬件导致的。要查阅最新软件版本来获取特定系统 组件的当前推荐版本,请点击以下链接参阅版本说明: [https://www.cisco.com/c/en/us/support/switches/](https://www.cisco.com/c/en/us/support/switches/catalyst-9400-series-switches/products-release-notes-list.html) [catalyst-9400-series-switches/products-release-notes-list.html](https://www.cisco.com/c/en/us/support/switches/catalyst-9400-series-switches/products-release-notes-list.html)

# 电源模块故障排除

## 实用的 **Cisco IOS** 命令 **-** 电源

您可以在特权 EXEC 模式下使用以下 Cisco IOS 命令来监控电源模块的状态、负载和活动。

• Switch# **show power detail**

如果故障 LED 为红色,则 **show power** 命令输出将报告电源模块出现故障。

- Switch# **show idprom power-supply** *slot-number*
- Switch# **show module**

如果 show module 命令输出显示的信息为"模块没有足够的电源",请查[看电源规格](b_c9400_hig_chapter8.pdf#nameddest=unique_93),了解相 应的电源规范。电源本身可能有问题。

### 交流输入电源故障排除

要帮助确定电源子系统问题,请按以下步骤操作:

过程

- 步骤 **1** 在正常运行情况下,输入 LED 应为绿色常亮。如果输入 LED 熄灭,请执行以下步骤:
	- a) 轻轻插入电源直到无法再推动为止,确保电源与机箱背面齐平。您应该能感觉到右侧的固定金属 锁扣正确扣上。如果未按下用于固定电源装置的这个锁扣,就无法拆卸电源装置。
		- 注释 在完全插入电源线并使用电源线固定器将其固定后,您应该无法从系统中卸下电源。
	- b) 松开电源线固定器,拔下电源线,然后重新安装电源,插入电源线并绑紧围绕电源线的固定器。
	- c) 如果输入 LED 仍然不亮,则交流电源或电源线连接可能存在问题。另外,还要检查交流电源的 断路器。如果有其他可用的电源,则将电源线连接到其他电源上。确认电源规格处于可接受的电 源规格范围内。
	- d) 如果将电源连接到新电源后 LED 仍然不亮,请更换电源线。
	- e) 如果使用新的电源线将交换机连接到其他电源后 LED 仍然不亮,则电源可能出现故障。您可能 需要更换电源。
- 步骤 **2** 在正常运行情况下,输出LED应为绿色常亮。呈绿色闪烁表示装置在备用模式下进入了休眠状态。
- 步骤 **3** 如果故障 LED 为红色,请按以下步骤操作:
	- a) 从插槽中卸下电源,然后目视检查电源模块接器的背面。如果未损坏,请尝试将电源安装到其他 空电源插槽中(如果有)。在此检查过程中,请勿触摸电源模块的背面。如果输出 LED 变为绿 色,则问题可能出在第一个电源插槽而不是电源模块身上。有关进一步说明,请致电思科技术支 持中心([思科支持\)](https://www.cisco.com/c/en/us/support/index.html)。
	- b) 如果有第二个电源可供使用,请将其安装到第二个电源插槽中。
	- c) 检查其他电源的输入 LED 是否亮起。检查故障 LED 是否熄灭。
	- d) 如果 LED 未亮起, 请重复上述步骤以对第二个电源进行故障排除

步骤 **4** 联系思科技术支持中心。

如果您无法解决此问题,或者您确定电源或背板连接器出现故障,请联系[思科](https://www.cisco.com/c/en/us/support/index.html)技术支持中心(思科 [支持\)](https://www.cisco.com/c/en/us/support/index.html)以获取说明。

## 直流输入电源故障排除

要帮助确定电源子系统问题,请按以下步骤操作:

#### 过程

步骤 **1** 在正常运行情况下,输入 LED 应为绿色常亮。如果输入 LED 熄灭,请执行以下步骤:

- a) 检查直流电源。
	- **1.** 检查直流电源的断路器是否打开。
	- **2.** 如果有其他可用电源,则将电缆连接到其他电源上。确认电源规格处于可接受的电源规格范 围内。
	- **3.** 检查是否已将两个直流输入连接到适当的直流电源。电源模块并非设计为仅使用一个直流输 入工作。
	- **4.** 如果要使用单个电源,请检查它是否能够提供 3500 W 的直流输入功率。如果使用两个不同 的电源,请检查每个电源是否能够提供 1750 W 的直流输入功率。
	- **5.** 确保直流电源能够为直流电源模块的输入端子提供 -40 V 的最低电压。
- b) 检查直流输入电缆连接
	- **1.** 检查接线头是否已正确固定且扭矩在 2.0 到 2.8 Nm 之间。
	- **2.** 检查直流输入电缆的极性是否颠倒。有关详细信息,请参阅[直流供电系统的电源连接指南](b_c9400_hig_chapter3.pdf#nameddest=unique_36)
	- **3.** 如果要为每个直流输入使用单独的电源,检查是否已交叉电缆(颠倒正负输入)。
- 注释 如果输入 LED 仍未亮起,则可能是电源模块出现故障。您可能需要更换它。
- 步骤 **2** 在正常运行情况下,输出LED应为绿色常亮。呈绿色闪烁表示装置在备用模式下进入了休眠状态。 如果输出 LED 熄灭,请执行以下步骤:
	- a) 检查是否已按下电源按钮 2 秒钟以打开模块。
	- b) 检查输入 LED 是否亮起;如果未亮起,请按照以下步骤操作,首先对输入 LED 进行故障排除 (第 1 步)。
	- c) 检查松开锁扣是否已推入,以将其锁定。
- 步骤 **3** 在正常运行情况下,故障 LED 应熄灭。如果故障 LED 为红色,请执行以下步骤:
	- a) 检查电源按钮。

如果在接通直流输入后关闭模块前面板上的电源按钮,则故障 LED 将呈红色常亮,直到按下电 源按钮 2 秒钟再次打开它。

b) 检查模块。

从插槽中卸下电源模块,然后目视检查电源模块连接器的背面。如果未损坏,请尝试将电源安装 到其他空电源插槽中(如果有)。在此检查过程中,请勿触摸电源模块的背面。如果输出 LED

变为绿色,则问题可能出在第一个电源插槽而不是电源模块身上。有关进一步说明,请致电思科 技术支持中心([思科支持\)](https://www.cisco.com/c/en/us/support/index.html)。

c) 使用另一个备件进行测试。

如果有第二个电源模块可供使用,请将其安装到第二个电源插槽中。

- **1.** 检查第二个电源的输入 LED 是否亮起,以及故障 LED 是否熄灭。
- **2.** 如果第二个电源的输入 LED 未亮起,请重复此步骤,以对第二个电源的输入 LED 进行故障 排除(第 1 步)。
- **3.** 如果此第二个电源的故障 LED 亮起,请重复对故障 LED 进行故障排除的步骤(第 3 步)。

步骤 **4** 联系思科技术支持中心。

如果您无法解决此问题,或者您确定电源或背板连接器出现故障,请联系思科技术支持中心([思科](https://www.cisco.com/c/en/us/support/index.html) [支持\)](https://www.cisco.com/c/en/us/support/index.html)以获取说明。

## 恢复直流电源模块电源按钮的默认模式

如果您不确定直流输入电源模块的电源按钮是处于自动打开模式还是受保护模式,可以恢复默认模 式(自动打开)。首先检查以下项:

- **1.** 当前配置的电源模块数量
- **2.** 3.3 VDC 备用输出是否处于活动状态(已通电)

根据适用的条件,执行所需操作以恢复电源按钮的默认模式,如下表所示:

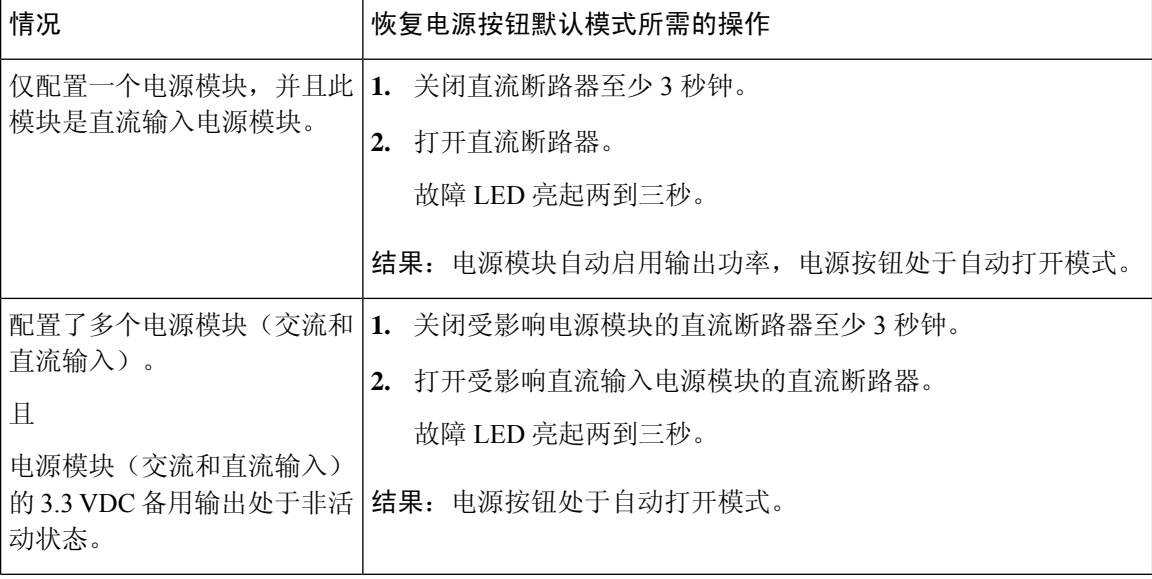

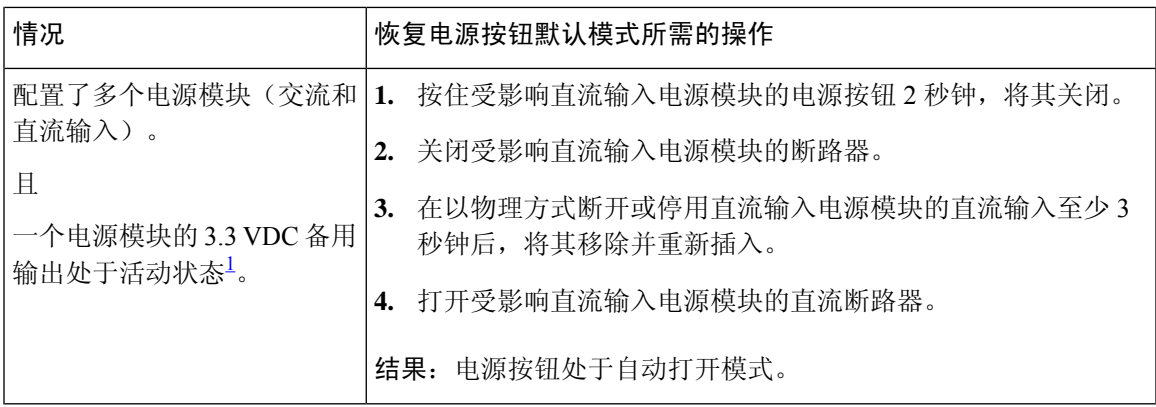

<sup>1</sup> 无论系统中的一个或多个交流输入或直流输入电源模块是处于关闭还是打开状态,如果接通交 流或直流输入电源,3.3 VDC 备用输出将处于活动状态,并分配给机箱中的所有电源模块。

## 风扇托架组件故障排除

# 

注释 所有风扇均必须正常运行,否则将出现故障。

环境问题最初可能是由于风扇托架所导致的问题。要帮助确定风扇组件问题,请按以下步骤操作:

#### 过程

步骤 **1** 检查风扇托架上的状态 LED。

- 如果 LED 熄灭,且系统的其余部分仍正常运行,则说明风扇托架未通电或未正确安装在背板 上。
- 如果 LED 为绿色, 则说明风扇运行正常。风扇性能可能会受某些条件的影响, 但影响微乎其 微。
- 如果 LED 为琥珀色, 则说明有一个风扇出现故障。
- · 如果 LED 为红色, 则说明两个或更多个风扇出现故障。如果 LED 保持红色超过一分钟, 则说 明风扇被迫全速运行,产生大量噪音。
- 如果 LED 熄灭且风扇根本未运行,请确保完全插入风扇并拧紧螺钉。

如果从前部维修了风扇,请确保后部的系紧安装螺钉也已充分紧固。如果从后部维修了风扇, 请确保前部的系紧安装螺钉也已充分紧固。

风扇可能需要几秒钟的时间才能开始加速。

步骤 **2** 连接终端并确定输入 **show environment status** 特权 EXEC 命令后显示的风扇托架状态。

状态和传感器列显示良好 - 状态 LED 为绿色

状态和传感器列显示较差 - 状态 LED 为琥珀色,一个风扇出现故障。

状态和传感器列显示很差 - 状态 LED 为红色, 两个或更多个风扇出现故障。

- 步骤 **3** 确定气流是否受限,是否满足最小机架间隙要求。请参阅[气流。](b_c9400_hig_chapter3.pdf#nameddest=unique_22)
- 步骤 **4** 确定电源是否正常运行。
- 步骤 **5** 松开系紧安装螺钉、拆卸风扇组件并重新装回,以此验证风扇托架组件是否正确安装到位。
	- 在拆卸和更换已通电系统中的风扇托架时,会有时间限制。在没有风扇托架的情况下, 系统只能安全运行 2 分钟。而在未通电的系统中拆卸或更换时则没有时间限制。 注释

步骤 **6** 重新启动系统。

步骤 **7** 确认所有风扇是否均运行正常。您应在系统启动时留心听风扇的声音。

#### 下一步做什么

如果系统仍然检测到风扇组件故障,请使用 Cisco IOS 命令查看详细信息、保存日志,并联系思科 TAC 以获取帮助。

### 实用的 **Cisco IOS** 命令 **-** 风扇托架组件

您可以在特权 EXEC 模式下使用以下 Cisco IOS 命令来诊断风扇托架问题。

• 打开蓝色指示灯:

Switch# **hw-module beacon fan-tray on**

关闭蓝色指示灯:

Switch# **hw-module beacon fan-tray off**

• 显示风扇托架速度:

Switch# **configure terminal** Switch(config)# **service internal** Switch(config)# **end** Switch# **test platform hardware chassis fantray {nebs-mode | service-mode | write }**

• 显示风扇托架状态:

Switch# **show environment status**

• 手动进入 NEBS 模式:

```
Switch# configure terminal
Switch(config)# service internal
Switch(config)# end
Switch# test platform hardware chassis fantray nebs-mode on
```
关闭 NEBS 模式:

```
Switch# configure terminal
Switch(config)# service internal
Switch(config)# end
Switch# test platform hardware chassis fantray nebs-mode off
```
# 高温警报故障排除

如果空气过滤器不干净,则可能导致交换机过热。多个电路板温度传感器会在过滤器脏污导致过热 的情况下触发警报。

如果高温警报响起,请检查空气过滤器。

#### 清洁和更换空气过滤器

空气过滤器可以避免冷却风扇将室内空气中的灰尘吸入交换机。您应该每月检查一次空气过滤器(在 工业环境中应检查得更频繁)。如果过滤器看上去很脏,您可以用吸尘器进行清洁或予以更换。如 果过滤器出现磨损或撕裂情况,请以适当的方式丢弃旧过滤器,并安装替换的空气过滤器。

我们建议您每三个月更换一次空气过滤器。但是,请每月检查一次空气过滤器(在工业环境中应检 查得更频繁), 如果看起来过脏或出现损坏情况, 请予以更换。为满足 NEBS 部署的 Telecordia GR-63-Core 标准空气过滤器要求,必须更换空气过滤器,而不是进行清洁。 注释

## 线卡故障排除

每个线卡都有一个用于提供有关该模块信息的状态 LED, 以及一个用于模块上每个端口的有编号的 端口链路 LED。请参阅 Cisco Catalyst 9400 [系列线卡](b_c9400_hig_chapter9.pdf#nameddest=unique_99) LED以确定 LED 颜色的含义。

## 实用的 **Cisco IOS** 命令 **-** 线卡

**show module** 命令提供的信息对于解决单个模块上的端口问题很有用。

有些问题可以通过重置线卡来解决。机箱重新通电 - 这将使线卡重置、重启和重新通电。

## 管理引擎模块故障排除

本节只讨论硬件问题。特性或配置方面的问题不在此处介绍。有关配置特性或识别已知问题的信息, 请参阅您的软件配置指南和版本说明。

## 管理引擎模块 **LED**

- 检查您管理引擎上的 LED,并将其与所描述的 LED 行为进行比较。请参阅Cisco [Catalyst](b_c9400_hig_chapter9.pdf#nameddest=unique_103) 9400 [系列管理引擎模块](b_c9400_hig_chapter9.pdf#nameddest=unique_103) LED
- 在以下情况下,管理引擎模块状态 LED 会变成琥珀色或红色:
	- 电源故障(与卸下电源不同)
- 电源/风扇故障
- 风扇托架被卸下或出现故障
- 机箱中的电源不匹配

## 备用管理引擎问题

#### • Switch# **show module**

如果备用管理引擎模块不在线、在 show module 命令的输出中状态指示"其他"或"故障"或 琥珀色状态 LED 点亮,请建立与备用管理引擎的控制台连接并检查它是处于 ROMMON 模式还 是处于连续重启状态。如果备用管理引擎处于这两种状态的任意一种,请参阅软件配置指南中 的"系统管理"*>*"软件配置故障排除"部分

• 确保管理引擎模块正确安装在背板连接器中,并且已完全拧紧管理引擎模块的系紧螺钉。

#### • Switch# **redundancy reload peer**

要确定备用管理引擎模块是否发生故障,请在主用管理引擎中输入 **redundancy reload peer** 命 令,并通过控制台连接备用管理引擎。观察启动顺序以找出任何硬件故障。目前,主用管理引 擎模块无法访问备用管理引擎模块的通电诊断结果。

- 确保这些配置在主用和冗余管理引擎模块之间同步:
	- 启动配置
	- 启动变量
	- 配置寄存器
	- 日历
	- VLAN 数据库

如果在主用和备用管理引擎模块上执行软件升级,请验证两个管理引擎模块是否正在运行相同的新 软件映像。如果软件映像不一致,请升级软件映像。使用软件配置指南中的步骤了解您的版本。

如果备用管理引擎仍未恢复在线,请向思科技术支持提出服务请求。使用从以前的故障排除步骤中 收集的交换机输出日志。

## 交换机自行重置

如果交换机自行重置或重启,请验证交换机的电源是否未出现故障。如果使用不间断电源 (UPS), 请确保 UPS 没有任何问题。

交换机可能发生软件崩溃。输入 **more crashinfo:data** 命令来显示崩溃信息,包括交换机最后一次崩 溃的日期和时间。要显示备用管理引擎崩溃数据,请输入 **more slavecrashinfo:data** 命令。如果交换 机未崩溃,则不会出现崩溃数据。

如果输出结果表明在您察觉的交换机重启时刻发生软件崩溃,则问题可能是硬件故障以外的其他问 题。请联系思科技术支持并提供以下命令的输出结果:

- **show tech-support**
- **show logging**
- **more crashinfo:data**

## 无法通过控制台端口连接到交换机

确保使用了正确的电缆类型,并且电缆引脚适合您的管理引擎模块

确保终端配置与交换机控制台端口配置相匹配 - 控制台端口默认设置为 9600 波特率、8 个数据位、 无奇偶校验和 1 个停止位。

要通过控制台端口访问交换机,以下各项必须匹配

- ROMMON 中的波特率环境变量
- 控制台端口速度
- 启动配置

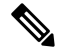

波特率环境变量的出厂默认值是显式设置:波特率变量=9600。如果未显式设置变量,此变量也默认 为 9600(隐式设置)。 注释

在初始交换机配置期间,请按以下步骤操作:

**1.** 确保终端配置与交换机控制台端口速度配置相匹配。以下示例使用思科交换机作为控制台,控制 台端口号为 8。在配置控制台端口速度时,输入适当的控制台端口号。

```
Switch# configure terminal
Enter configuration commands, one per line. End with CNTL/Z.
Switch(config)#line 8
Switch(config-line)# speed 9600
```
**2.** 访问ROMMON提示符并验证交换机上的波特率设置-将控制台连接到系统,在系统启动期间, 看到提示符后按 CTRL+C 停止启动并访问 ROMMON 提示符。在本例中,保留工厂默认设置。

```
rommon 1> set
BAUD=9600
<output truncated>
如果要更改此设置,现在可以进行更改
rommon 2> set BAUD <enter new speed>
```
如果输入新速度,则必须重新执行第 1 步, 因为一旦设置新速度, 您将无法访问 ROMMON。

**3.** 启动映像。

rommon 4> **boot**

在启动过程中,主用管理引擎上的波特率 rommon 设置会自动同步到备用管理引擎。

**4.** 保存运行配置:

Switch# **copy system:running-config nvram:startup-config**

如果在ROMMON模式下设置波特率rommon变量,则在系统重新加载时,会为运行配置中的线 路控制台提取此值。但是,当系统解析启动配置时,启动配置速度会取代从波特率中检索的值。 此步骤可让波特率和启动配置线路控制台速度进行匹配。不匹配会导致无法访问控制台端口。

在任何时候,如果您在 ROMMON 模式下手动更改波特率(显式 **set** 新速度),则根据启动配置中 的波特率和控制台端口速度,在系统重新加载后或交换机启动时,您可能无法访问控制台端口。必 须更改制台端口速度以匹配新的速度设置。恢复控制台访问之后,保存配置以同步波特率ROMMON 速度、启动配置和线路控制台速度。输入 **show bootvar** 命令以验证新的 **BAUD variable** 设置。 注释

#### 波特率可能不匹配的情况 **-** 场景 **1**

描述 - 开始时,波特率变量、启动配置和控制台端口速度均设置为 115200。此后,如果您在某一时 刻重置波特率参数…

- **1.** 这是将波特率变量隐式更改为 9600,而不是 ROMMON 中的显式设置。此外,当前控制台端口 会话速度仍然设置为 115200,并且您依然可以访问。
- 2. 启动映像 Cisco IOS 正常启动映像。线路控制台速度最初是从波特率 (9600) 中检索的, 但 Cisco IOS 会解析启动配置,因此相应速度会更改为 115200。这与当前的控制台端口速度相匹配。
- **3.** 交换机重新加载或重新通电 设置返回到 ROMMON 模式,并且由于 9600 的默认波特率有效但 与控制台端口速度不匹配,因此将无法访问控制台。将控制台端口速度设置为9600可恢复访问。
- **4.** 启动映像 由于线路控制台速度最初是从波特率 (9600) 中检索的,而 Cisco IOS 会解析启动配 置,其中的速度被设置为 115200,这与控制台端口速度 9600 不同步,因此无法访问控制台端 口。在将控制台端口速度设置为 115200 后,即可恢复访问。
- 5. 交换机重新加载或重新通电 设置返回到 ROMMON 模式, 但由于与 9600 的波特率不匹配, 因 此会再次无法访问控制台。

在上述场景中,请注意第 1 步中重置波特率(隐式速度为 9600)和 set BAUD=9600 命令(在 ROMMON 中使用"set"命令显式设置速度)之间的区别。在第4步之前,您可以访问控制台,因 为波特率有一个 9600 的重置隐式速度,但实际上速度却没有从 115200 改回来。当您在第 5 步中重 新加载或重新通电之后,速度被设置为 9600。

解决方案 1 - 如果您在第 2 步中将运行配置保存到启动配置 (**copy system:running-config** nvram:startup-config), 则波特率和启动配置将同步速度 115200,随后的重新加载将不会中断访问。

解决方案 2 - (不执行上述步骤)将线路控制台速度配置为 9600、控制台端口速度更改为 9600,并 将运行配置保存到启动配置,然后 ROMMON 中的波特率和启动配置将同步速度 9600。

#### 波特率可能不匹配的情况 **-** 场景 **2**

描述 - 开始时,波特率环境变量、启动配置速度和控制台端口速度均为 9600。(波特率和启动配置 速度未进行显式设置)。此后,您在某一时刻将波特率变量显式设置为 115200…

- **1.** 您会立即无法访问控制台。将控制台端口速度设置为 115200 可恢复访问。
- **2.** 启动映像-线路控制台速度最初是从波特率(115200)中检索的。启动时,系统会解析启动配置, 但即使配置的速度是 9600, 这也是系统默认的值, 启动配置中实际上并不存在"速度 9600"线 路。由于速度配置不存在,未被显式解析和应用,因此使用先前从波特率检索的速度(115200)。

在这种状态下,线路控制台速度设置为 115200,与波特率相匹配,而启动配置的线路控制台速 度为默认值 (9600)。该系统是可用的,因为速度未更改为 9600(即使波特率和启动配置不匹 配)。如果将运行配置保存到启动配置中,则波特率和启动配置将与显式设置为 115200 的速度 同步。

## 启动问题

如果您未在 ROMMON 模式下设置启动变量 MANUAL\_BOOT, 则默认情况下, 管理引擎模块将以 连续循环方式运行。要进行手动启动,请设置 MANUAL BOOT=yes;要进行自动启动,请设置 MANUAL\_BOOT=no。

当系统映像损坏或不存在时,管理引擎模块会进入 ROMMON 模式或无法启动。

管理引擎模块具有板载系统闪存(bootflash),可轻松保存多个系统映像。因此,可以保存一个备份映 像。除了 bootflash,管理引擎模块还支持 usbflash0: 设备中的紧凑型闪存。管理引擎还可通过 TFTP 从 ROMMON 模式传输映像, 从而更快地恢复缺失或损坏的映像。

除了上面提到的存储设备,您还可以安装硬盘(显示为 disk0:)。我们建议您将其用于一般文件存 储,这与 usbflash0: 类似,但不要用于存储系统映像。

## 查找序列号

如果您联系思科技术支持中心(Cisco TAC),您应该事先了解出现问题的部件的序列号。以下各图显 示了机箱、管理引擎模块、线卡、电源模块和风扇托架的序列号的位置。

您还可以在特权 EXEC 模式下使用 **show version** 命令查看序列号。

图 **1:** 机箱序列号位置

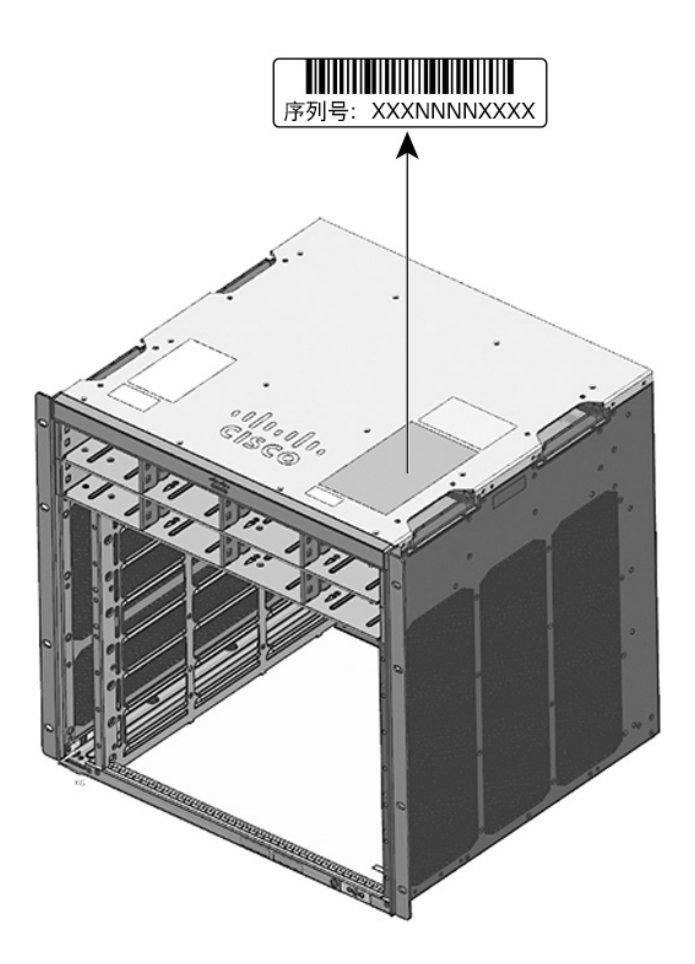

图 **2:** 管理引擎模块和线卡序列号位置

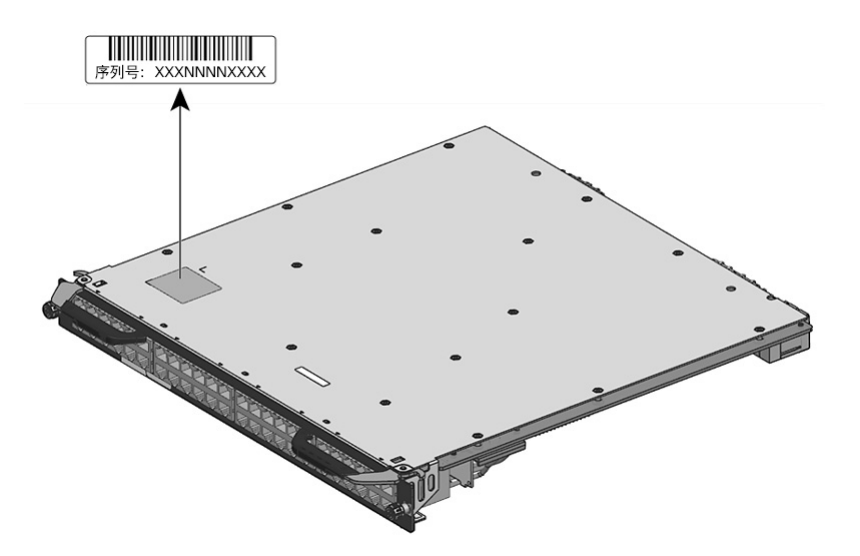

#### 图 **3:** 风扇托架序列号位置

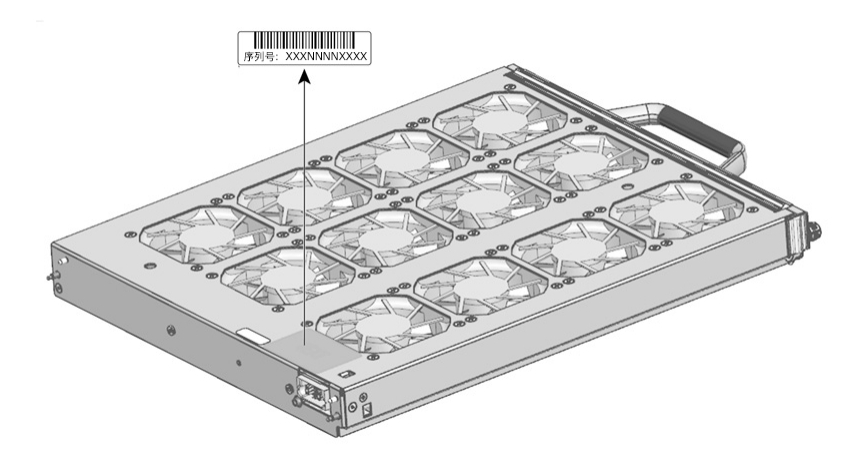

图 **4:** 电源模块序列号位置

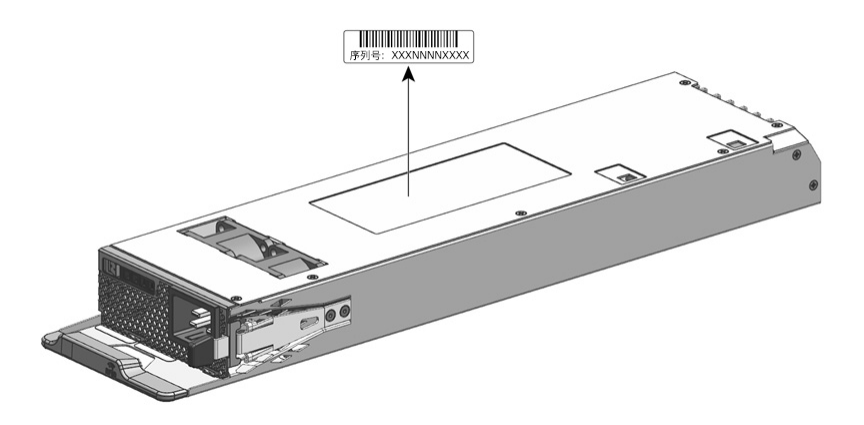

# 联系思科技术支持中心

如果使用本章中的故障排除建议后无法解决启动问题,请联系思科TAC代表以获取帮助和进一步说 明。

在致电之前,请准备好以下信息,以帮助思科 TAC 尽快为您提供帮助:

- 您收到交换机的日期
- 机箱序列号
- 软件类型和版本号
- 维护协议或保修信息
- 问题的简要说明
- 与您的问题相关的控制台捕获信息

• 简要说明您为隔离和解决问题而采取的措施

当地语言翻译版本说明

思科可能会在某些地方提供本内容的当地语言翻译版本。请注意,翻译版本仅供参考,如有任何不 一致之处,以本内容的英文版本为准。